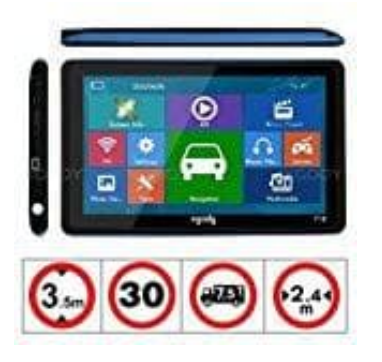

**XGODY 718 Navi** 

Einheiten umstellen

- 1. Öffne die Navigationseinstellungen.
- 2. Tippe in den Einstellungen auf Mehr....

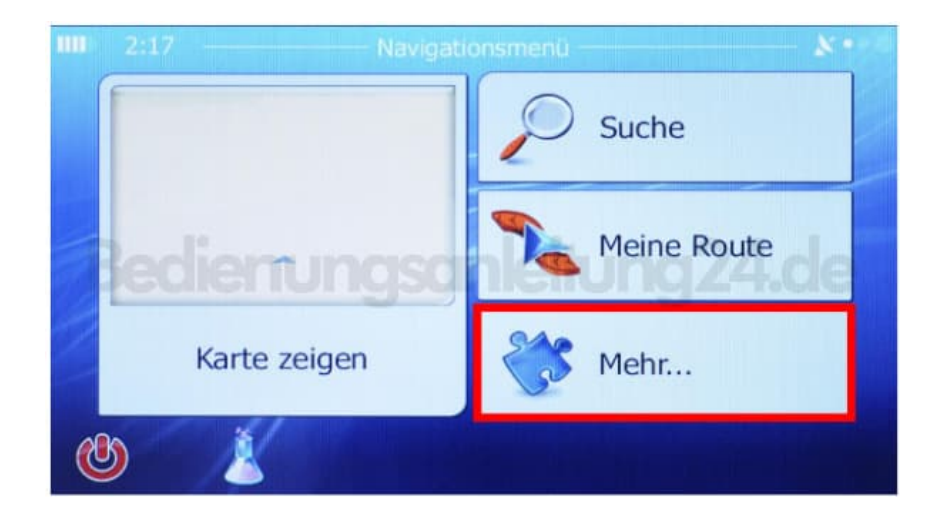

3. Wähle den Menüpunkt Regional.

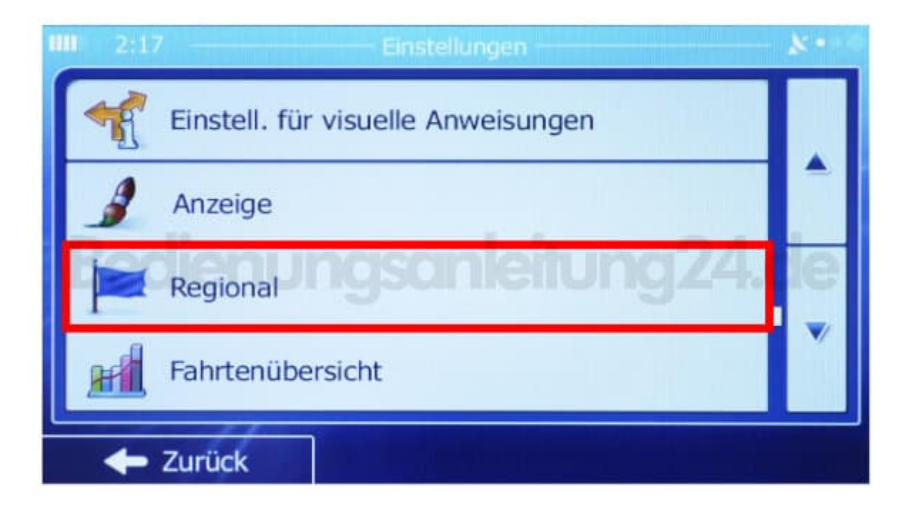

4. Tippe auf **Einheiten und Formate** und passe hier sämtliche Einstellungen an, wie z. B. Kilometer und 24-h-Zeitformat.

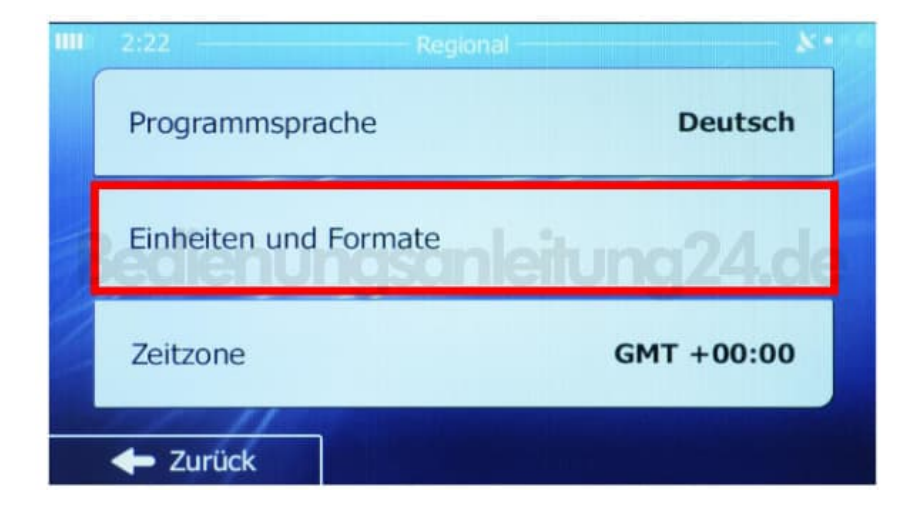